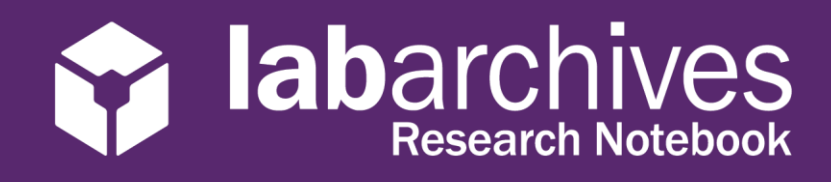

#### US Server-1.15.20

# **Access your LabArchives Account at The University of Alabama at Birmingham**

## **Login to LabArchives**

- 1. Go to [https://mynotebook.labarchives.com.](https://mynotebook.labarchives.com/)
- 2. Select **The University of Alabama at Birmingham** from the "Sign in through your institution" dropdown list.

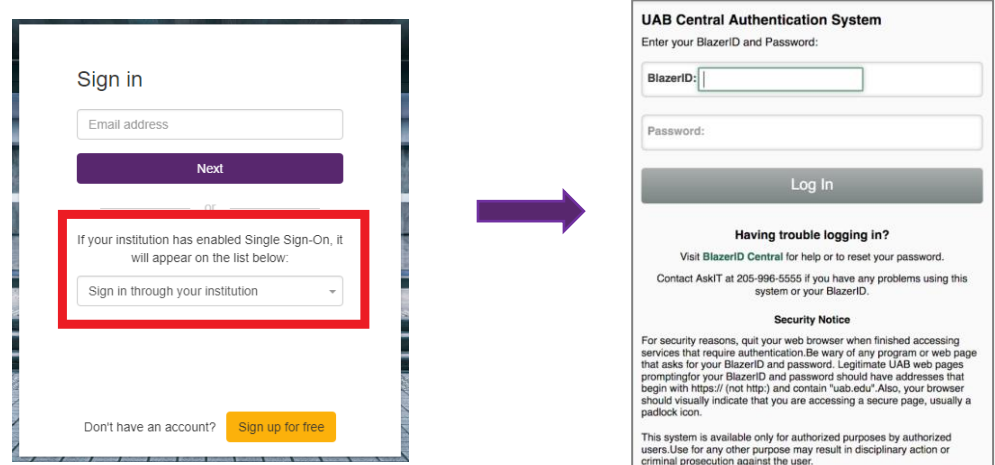

- 3. Login to the **The University of Alabama at Birmingham** Login Page.
- 4. If you are creating a new LabArchives account or connecting an existing LabArchives account to the **The University of Alabama at Birmingham** Single Sign on, follow the steps below.

## **Link for Direct LabArchives Access**

You can also access the **The University of Alabama at Birmingham** login page using the link below. The URL may change once you hit enter, so save it to your browser exactly as it appears here.

**[https://shib.labarchives.com/?entityID=urn](https://shib.labarchives.com/?entityID=urn%3Amace%3Aincommon%3Auab.edu) [%3Amace%3Aincommon%3Auab.edu](https://shib.labarchives.com/?entityID=urn%3Amace%3Aincommon%3Auab.edu)**

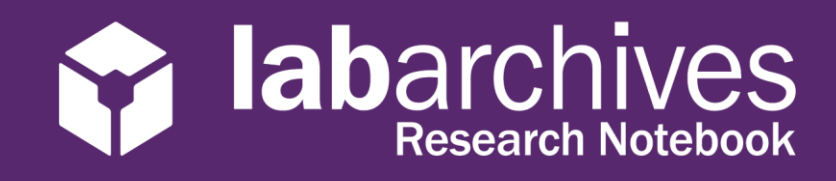

### **Create a new LabArchives Account**

These steps should be used if you would like to create a new LabArchives account that is connected to the Single Sign-On at **The University of Alabama at Birmingham.**

- 1. Login to **The University of Alabama at Birmingham.** You will be brought to the LabArchives Login Setup page.
- 2. Select "I do not have a LabArchives account and need to create or activate one".

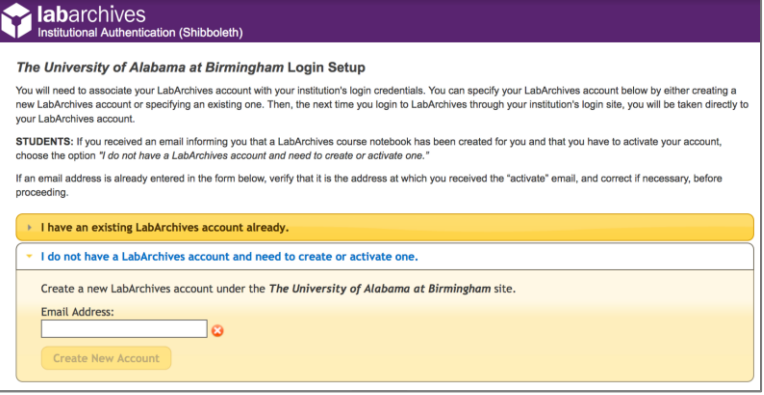

- 3. If you received an email inviting you to a notebook or if a notebook was shared with you, enter the email address for this account in the "Email Address" field.
- 4. Click "Create New Account"
- 5. When asked "Do you want to create a new LabArchives account and link with your login credentials?" Click "Yes"

### **Link an Existing LabArchives Account**

These steps should be used if you have an existing LabArchives account and you would like to connect to the Single Sign-On at **The University of Alabama at Birmingham.** All preexisting lab notebooks will be there unchanged.

- 1. Login to **The University of Alabama at Birmingham.** You will be brought to the LabArchives Login Setup page.
- 2. Select "I have a LabArchives account Already".

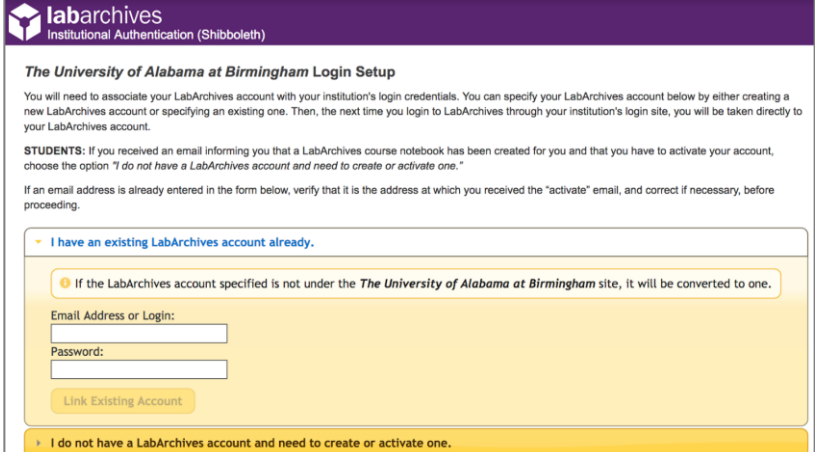

3. Enter the email address and password associated with your account.

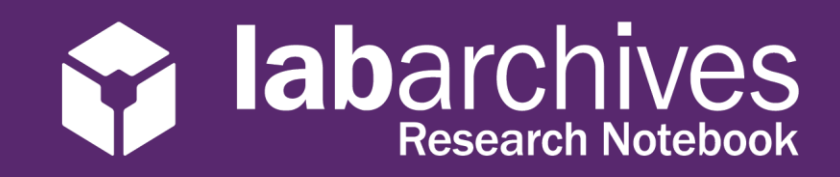

- 4. Click "Link Existing Account"
- 5. When asked "Do you want to link this existing LabArchives account with your Institution login credentials?" click "Yes"

## **LabArchives Mobile App for Android and IOS**

- 1. Download and Install the LabArchives Mobile app from the [Google Play Store](https://play.google.com/store/apps/details?id=com.labarchives&hl=en_US) or [App Store.](https://itunes.apple.com/us/app/labarchives/id533469293?mt=8)
- 2. To login, tap "Sign in with Institution" and select "**The University of Alabama at Birmingham**" from the list.

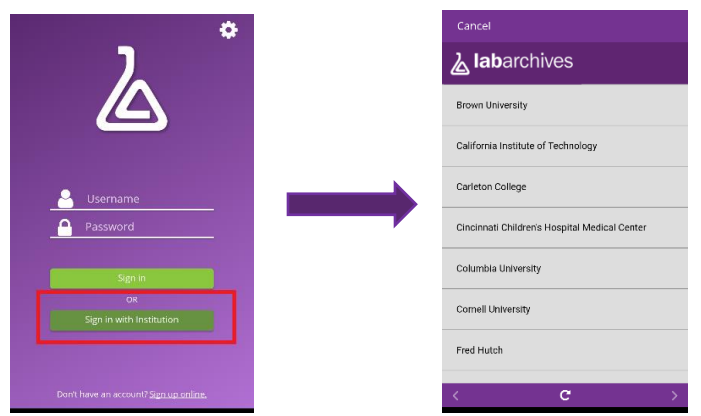

3. Login to the **"The University of Alabama at Birmingham"** Single Sign-On to access your LabArchives Notebooks.

## **Login to External Applications with a Password Token**

Password tokens are used to login to external applications like Folder Monitor, the Microsoft Office Plugin, FlowJo, GraphPad Prism, and Vernier Logger Pro.

- 1. Sign into LabArchives via the web browser, click your name at the top right and select "LA App Authentication".
- 2. The "Password Token for External Applications" screen will appear. You can use the email address and password token to login to the external application.

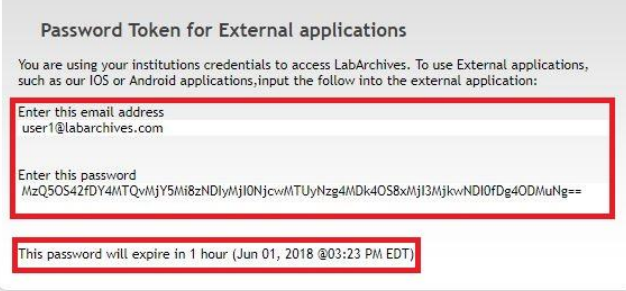

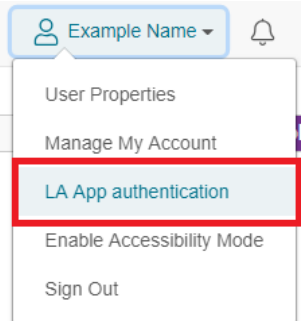

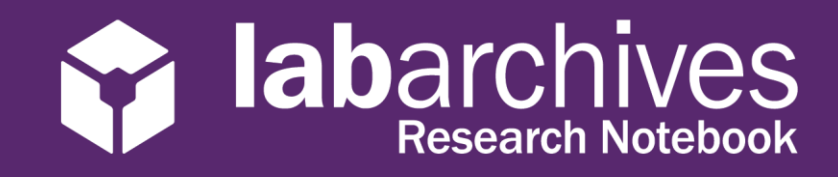

**Note:** The password is valid for 1 hour and you can always make a new password token. You will need to create a password token each time you login to an external application unless you turn on auto login.